# **I. Accessing and Completing the Online Applications**

Submission of the Part 1 Application using the online Part 1 Application Form is **due by 12 PM (noon) Eastern Prevailing Time on December 14, 2021**. Evaluation of Part 1 Applications begins on November 30, 2021.

## **To access the online Part 1 Application Form,**

### **A. Activate Your Account**

You received an email from BGS Secure Forms System No Reply [info@bgs](mailto:info@bgs-application.com)[application.com](mailto:info@bgs-application.com) with information to activate your account. This email contains your Username. You will create your own password.

### **To activate your account, please follow these instructions:**

1. Click on the "Activate Account" link in the email from  $\frac{info@bgs-application.com}{info@bgs-application.com}$ .

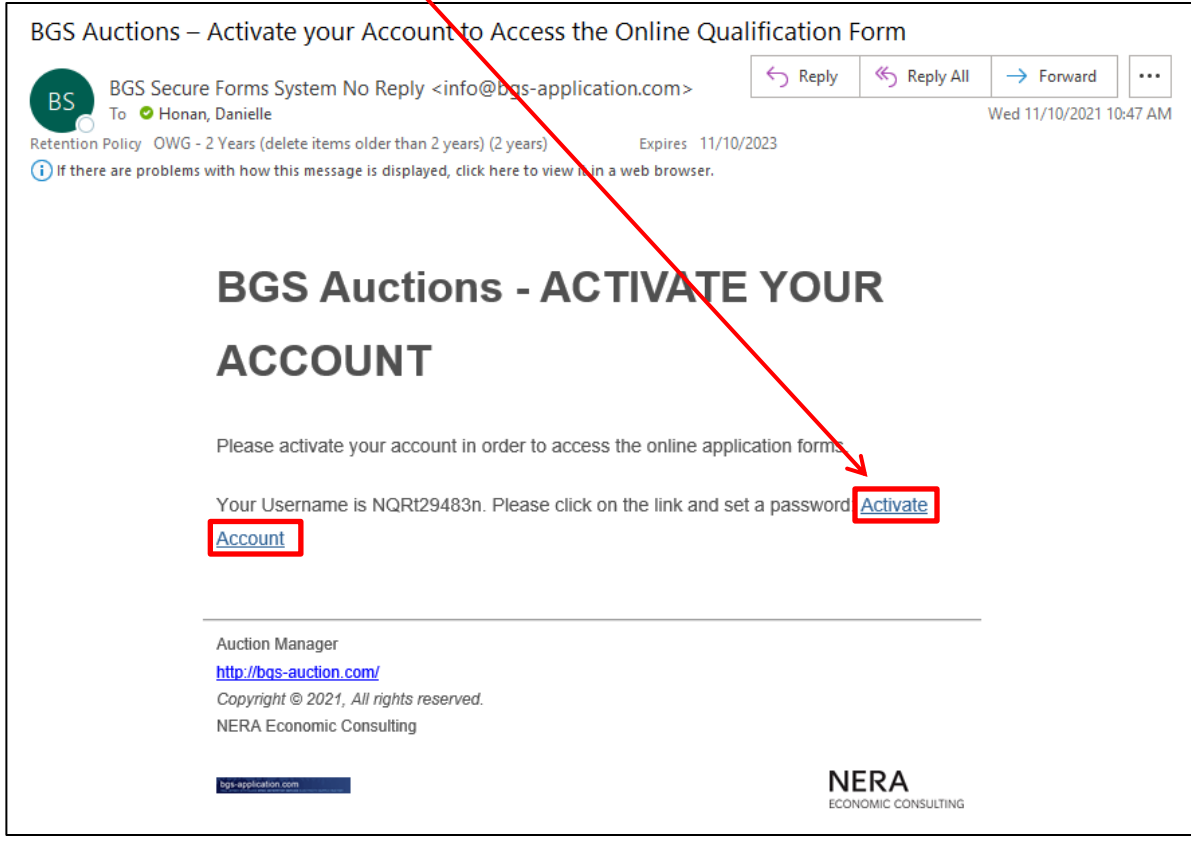

2. Create a password for your account and click "Activate."

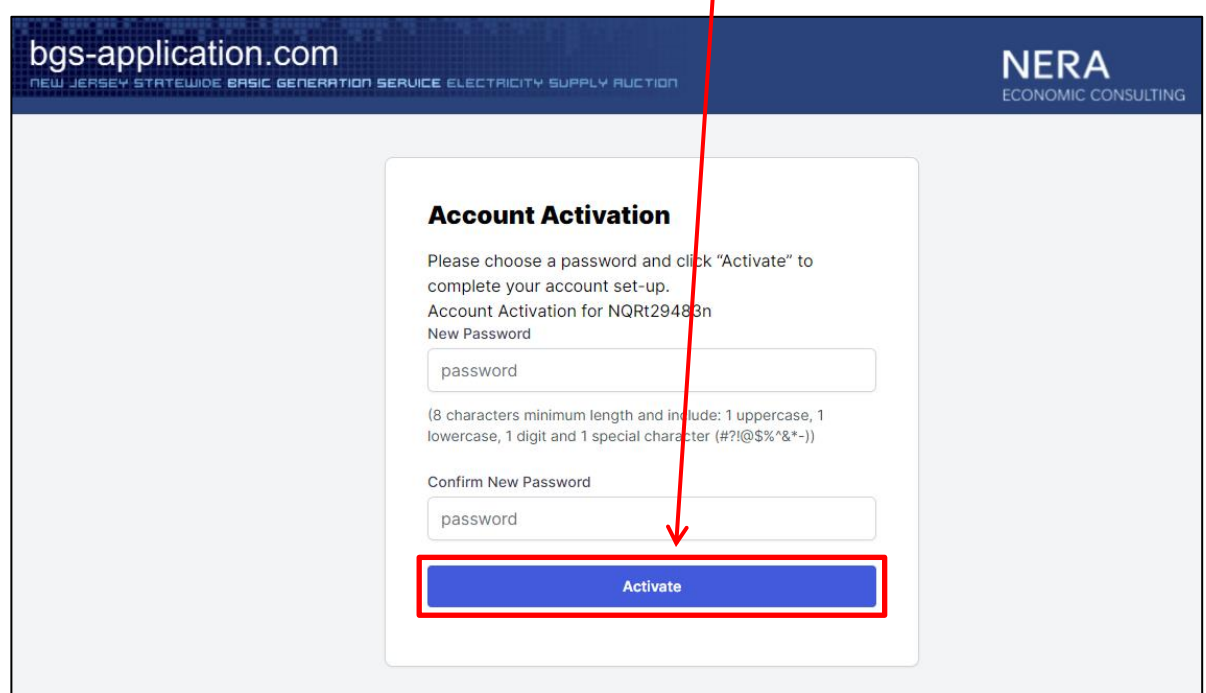

×

3. You will receive another email from  $\frac{info@bgs-application.com}{info@bgs-application.com}$  confirming your password has been changed. **Your account is now active.**

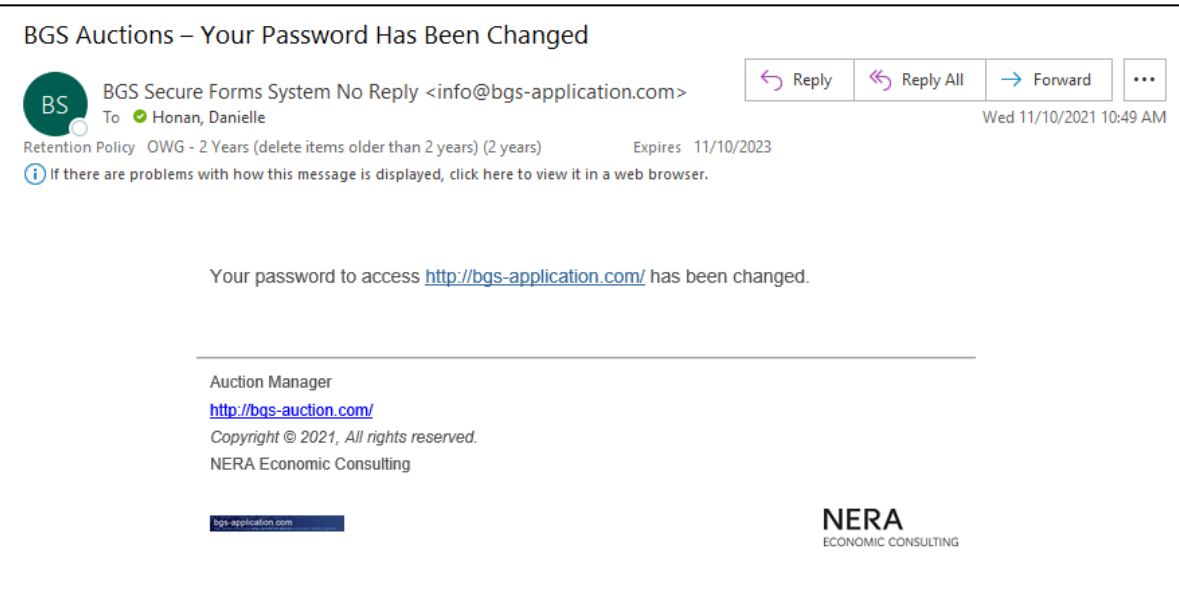

# **B. Logging In to Your Account**

## **To access the BGS application website, please follow these instructions:**

1. Go to [https://www.bgs-application.com](https://www.bgs-application.com/) OR go to<https://www.bgs-auction.com/> and click on the link to the application website available in the navigation menu or on the right-hand side of the BGS website.

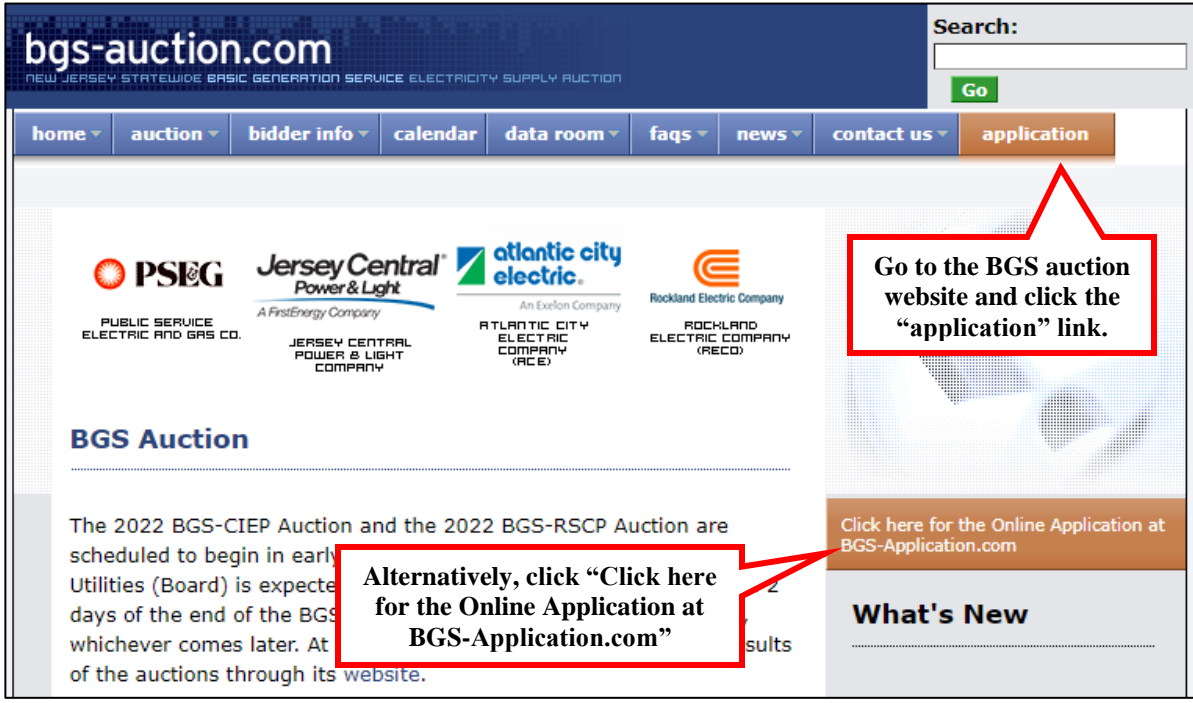

2. Enter your username and password to log in.

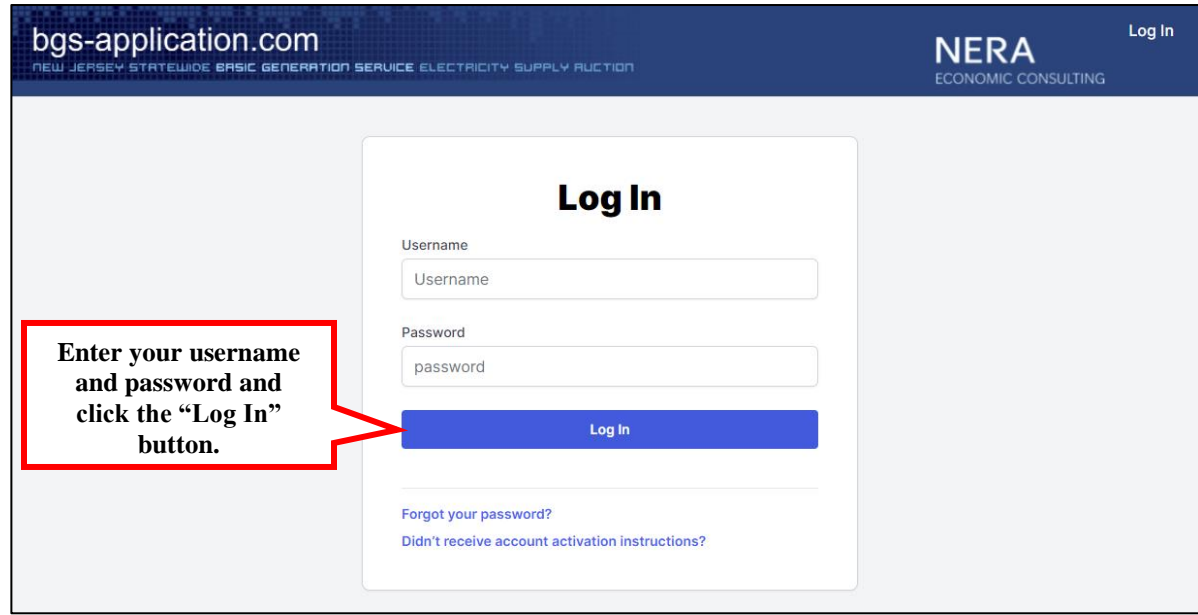

3. The online Part 1 Application Form is available during the Part 1 Window via the "Edit" button on the application website.

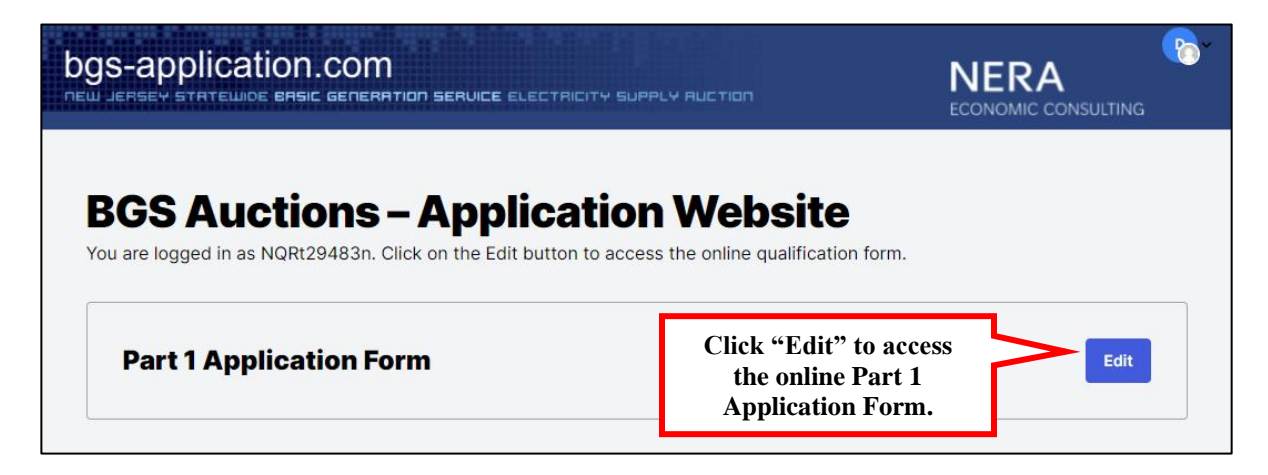

# **II. Submitting Information for the Part 1 Application**

You must submit the information required by the Part 1 Application, such as contact information for the Authorized Representative, and upload supporting documents such as financial statements, through the online Part 1 Application Form. You must complete all applicable Inserts and provide additional verification on the identity of the signatory when required. Inserts are separate forms in Microsoft Word format posted to the ["application process"](https://bgs-auction.com/bgs.bidinfo.am.asp) page under the "bidder info" tab of the BGS Auction website. The Inserts are grouped depending on the Auction or Auctions in which you are participating. Each Insert provides instructions on whether the Insert must be submitted by email to the BGS Auction Manager at [BGS-Auction@nera.com,](mailto:BGS-Auction@nera.com) or may be uploaded to the online Part 1 Application Form, or may be submitted by either method.

On the following pages are a series of steps to explain how to complete the Part 1 Application using the online Part 1 Application Form. These steps include:

- A. Entering information into the online Part 1 Application Form;
- B. Downloading the Inserts;
- C. Uploading supporting documents;
- D. Saving entries;
- E. Uploading additional documents;
- F. Submitting the Part 1 Application; and
- G. Logging out.

**A. Enter Information into the Online Part 1 Application Form.** Access the online Part 1 Application Form and navigate through the form to complete each section. Depending on your response to certain questions, additional fields may appear. Use the links in the **Quick Links Box** on bottom right-hand side of the screen to move directly to the top or bottom of the form.

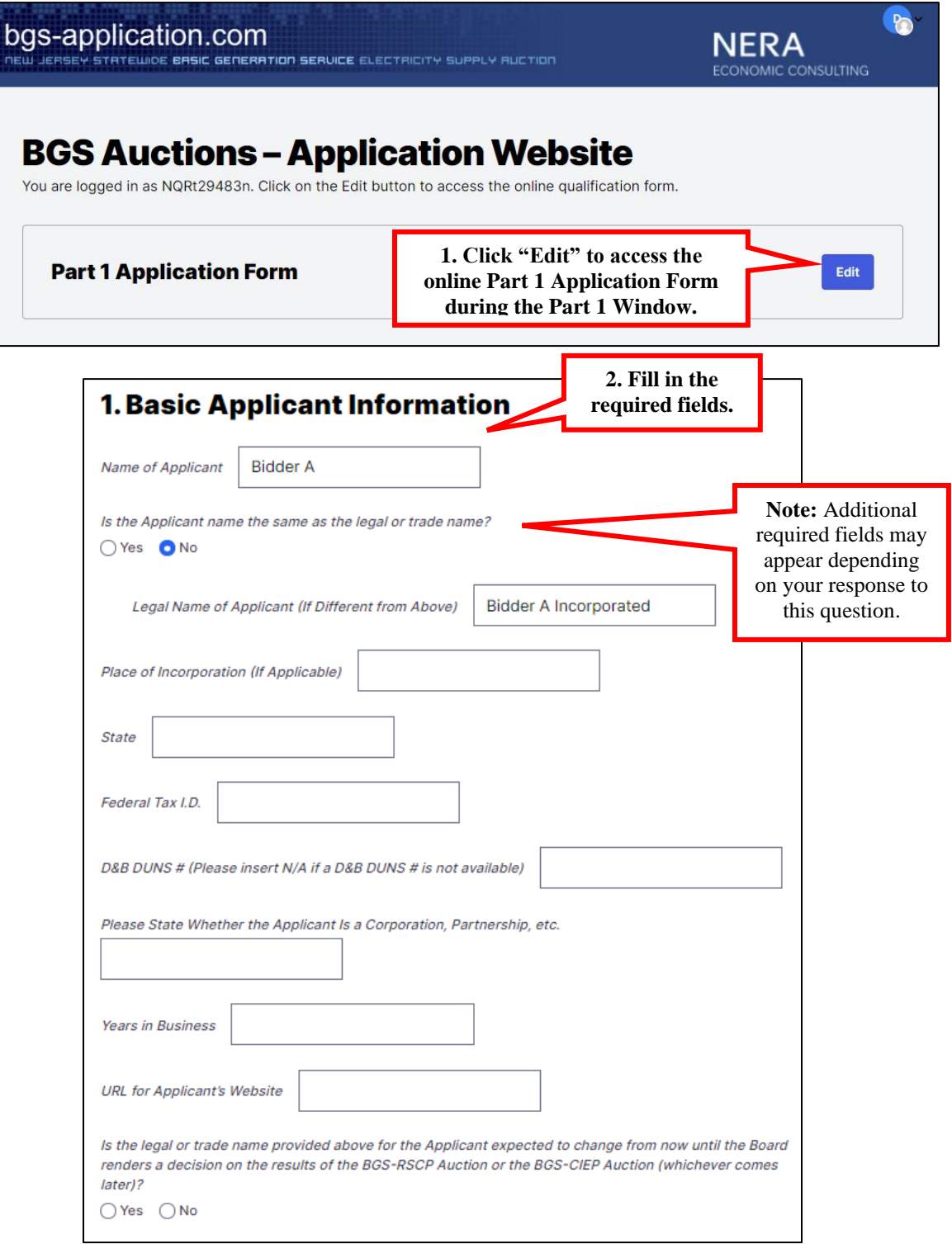

**B. Submitting Inserts.** As you navigate through the online Part 1 Application Form, some sections will require you to complete Inserts, such as the *Authorized Representative Insert (#P1-1)* (shown in the second screenshot below). Inserts are separate forms in Microsoft Word format that require a signature. Some Inserts require either that the signature be notarized or that the signature be digital and accompanied by a document or information that verifies the identity of the signatory. Other Inserts allow (i) for a scanned or electronic signature as long as the Insert is submitted by email with the signatory on copy; or a (ii) a digital signature with a document or information that verifies the identity of the signatory. Depending on the Insert and the method you select to complete an Insert, you may be required to submit that Insert by email to the BGS Auction Manager at [BGS-Auction@nera.com](mailto:BGS-Auction@nera.com) or you may have the option to upload the Insert to the online Part 1 Application Form using the upload links provided.

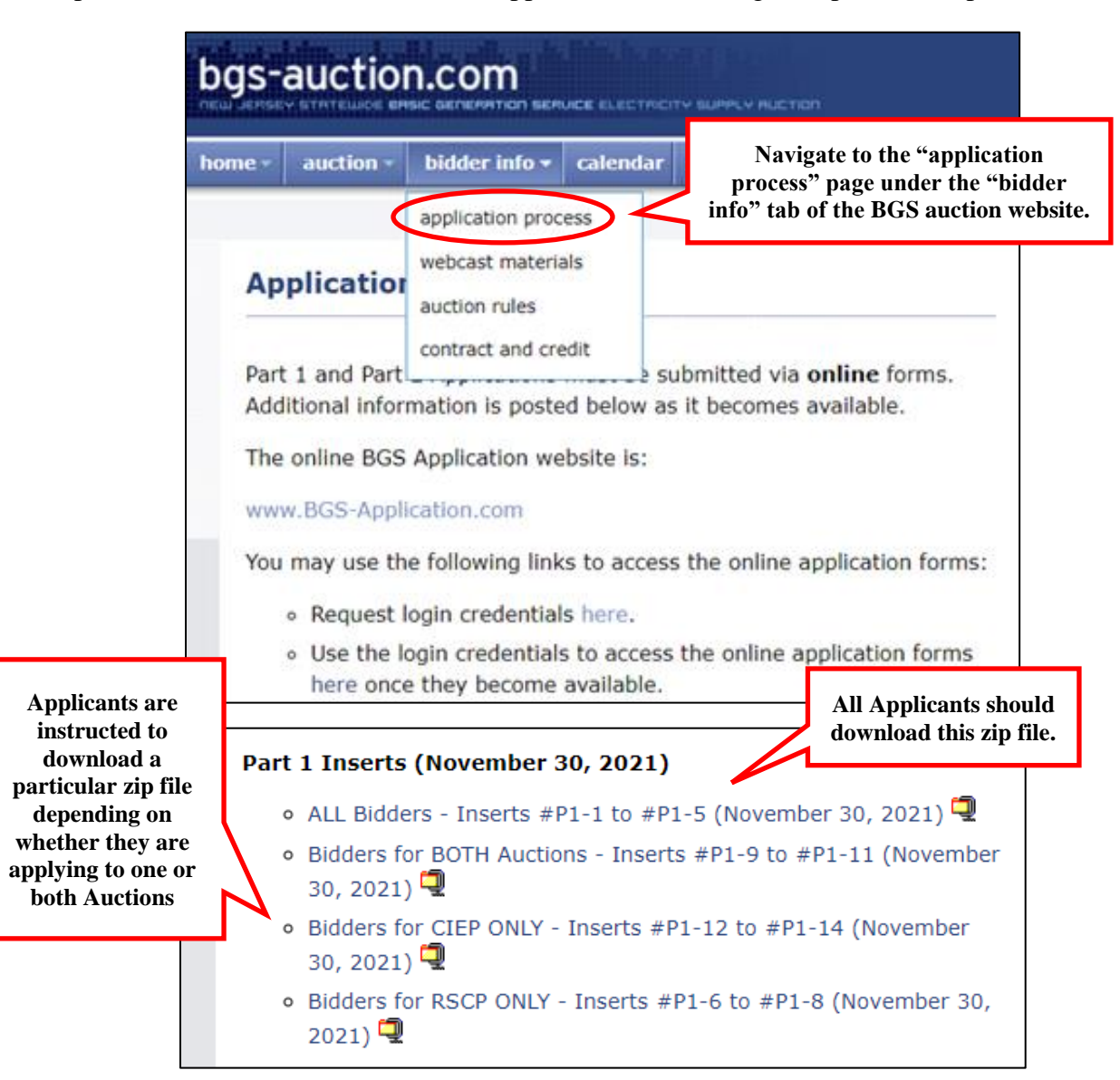

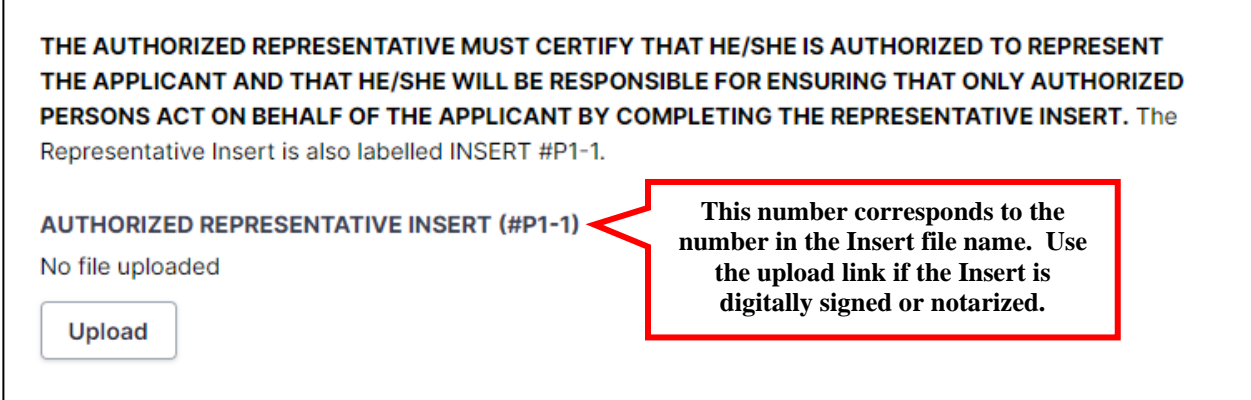

**C. Upload Supporting Documents.** Some items require that you upload supporting documents, such as financial statements. Please note that larger file sizes may result in longer upload times; in case of difficulty uploading files, email the BGS Auction Manager at **BGS**-[Auction@nera.com](mailto:BGS-Auction@nera.com) for further instructions.

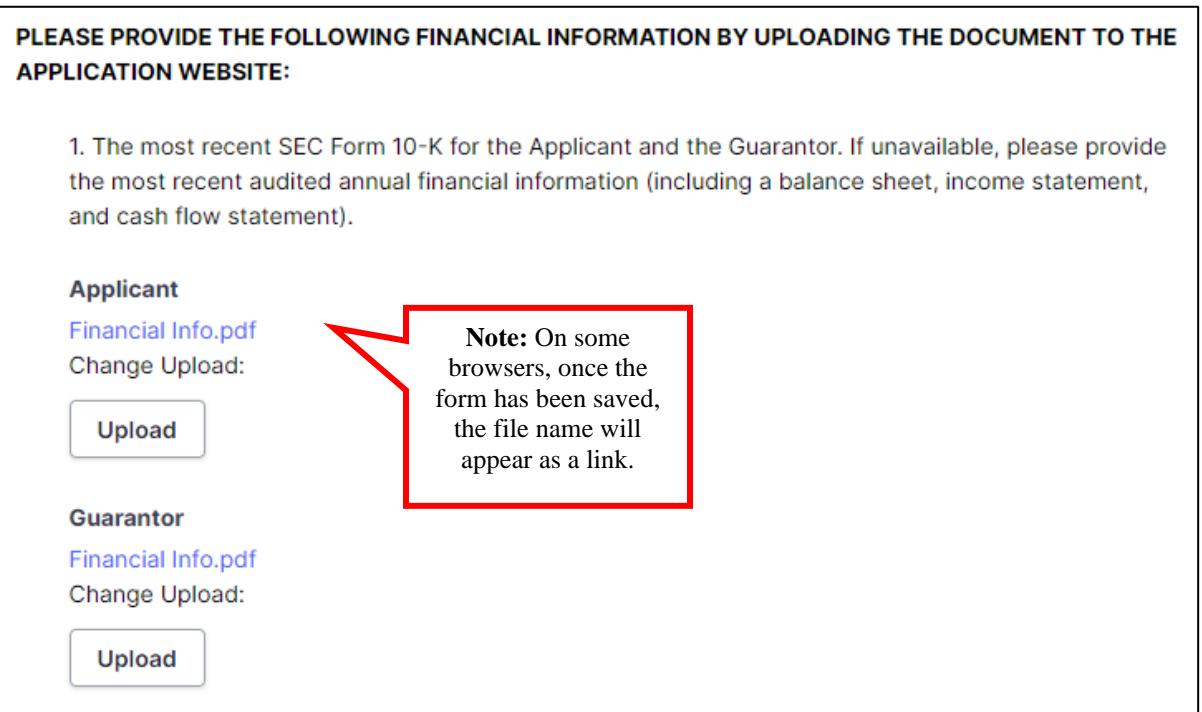

**D. Save As You Go.** You can save your work and continue working by clicking on the "Save and Continue" link in the **Quick Links Box**. A confirmation message will appear at the top of the form confirming that the save was successful. **Do not refresh the page or close your browser** until you see the confirmation message.

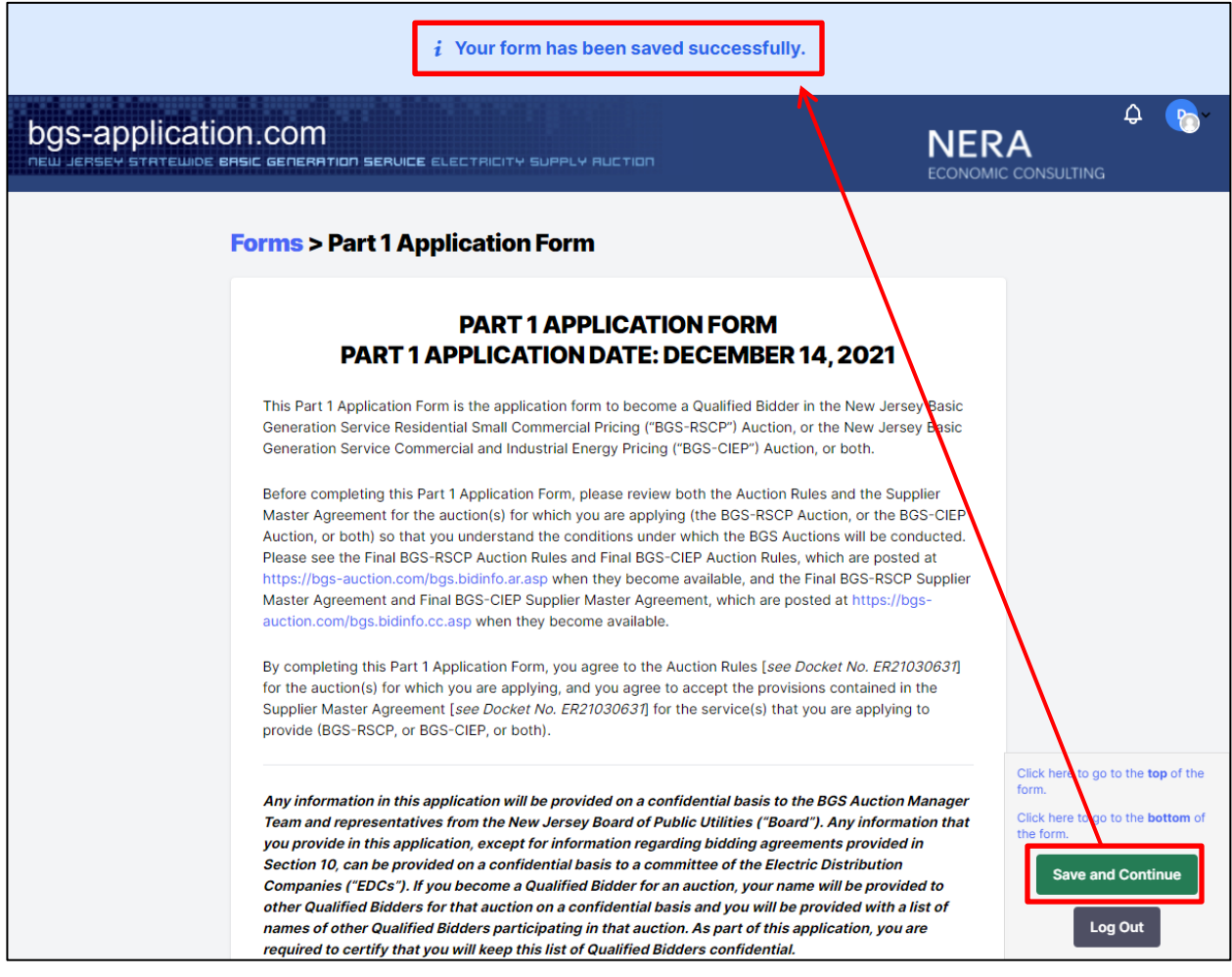

You can also click the "Save" button at the bottom of the form to save your entries and return to complete the form at a later time. **Do not refresh the page or close your browser** until you see the confirmation message.

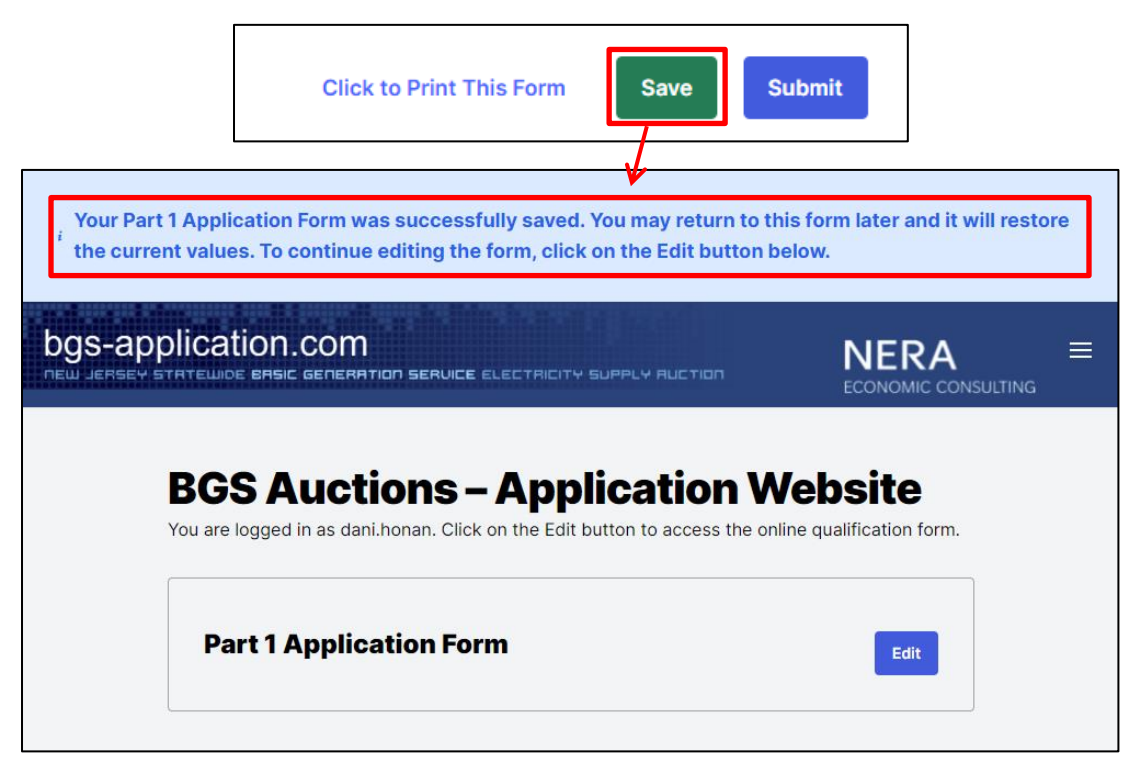

You are also encouraged to print and save a copy of the online Part 1 Application Form for your records.

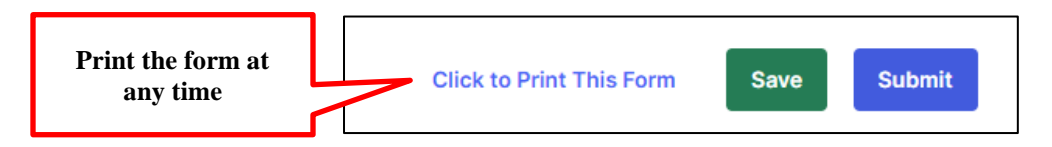

**E. Upload Additional Documents.** If there are documents that you wish to provide with your online Part 1 Application Form but there is no specific upload link for your documents, you may upload these using the upload links in Section 11, "Justification of Omissions". Please note that you are providing additional documents in the box provided.

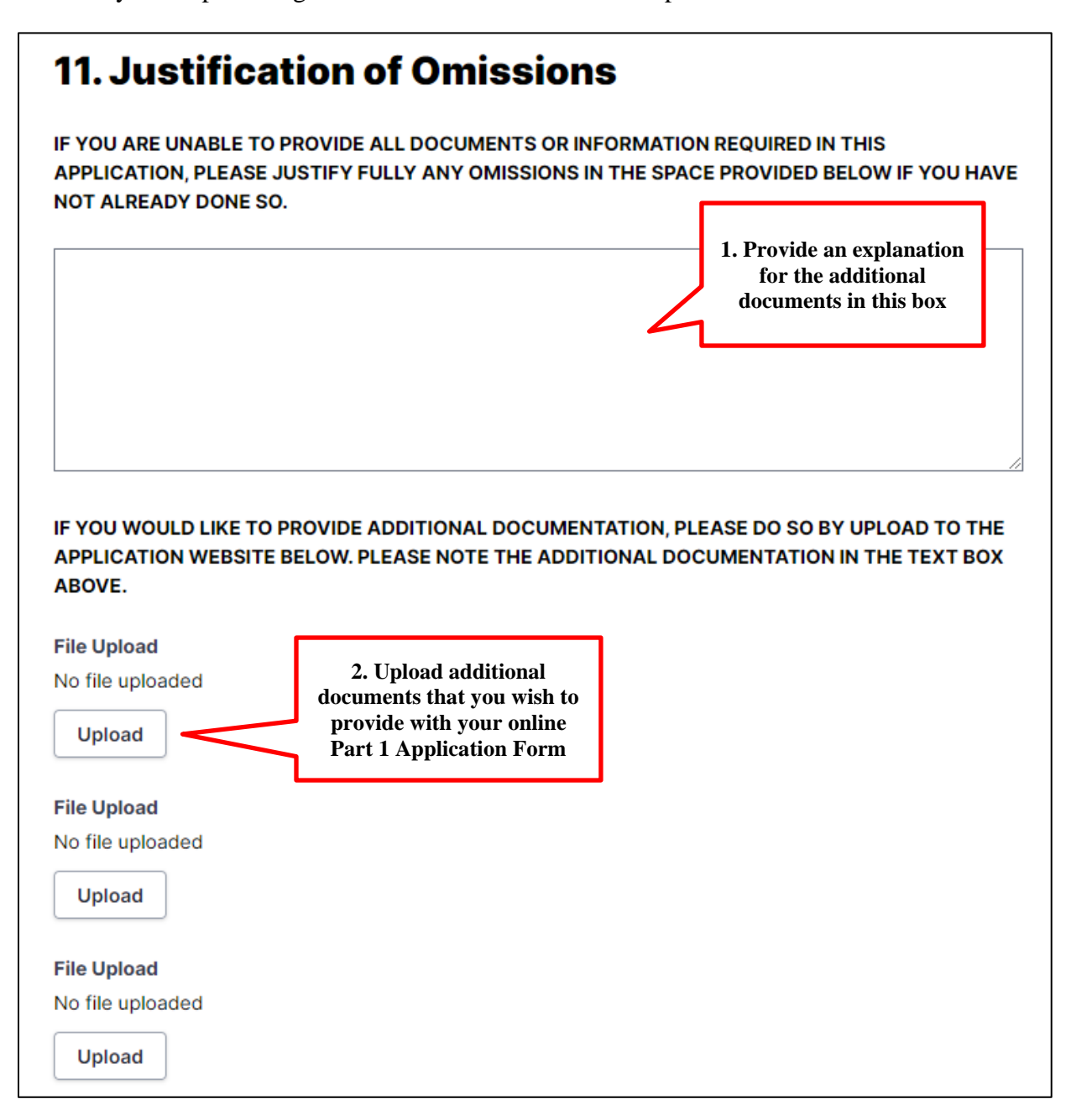

**F. Submit the online Part 1 Application.** You may review your entries by printing the online Part 1 Application Form. Once you are ready to submit your Part 1 Application, click the "Submit" button to transmit the information to the BGS Auction Manager. You will be asked to confirm your submission and then you will see a confirmation that your form has been successfully submitted. **Do not refresh the page or close your browser** until you see the confirmation screen. Your account will be locked while the BGS Auction Manager reviews your Part 1 Application. During this time, you will not be able to review or make changes to your submission. Your account will remain locked until you receive a notice from the BGS Auction Manager regarding your submission.

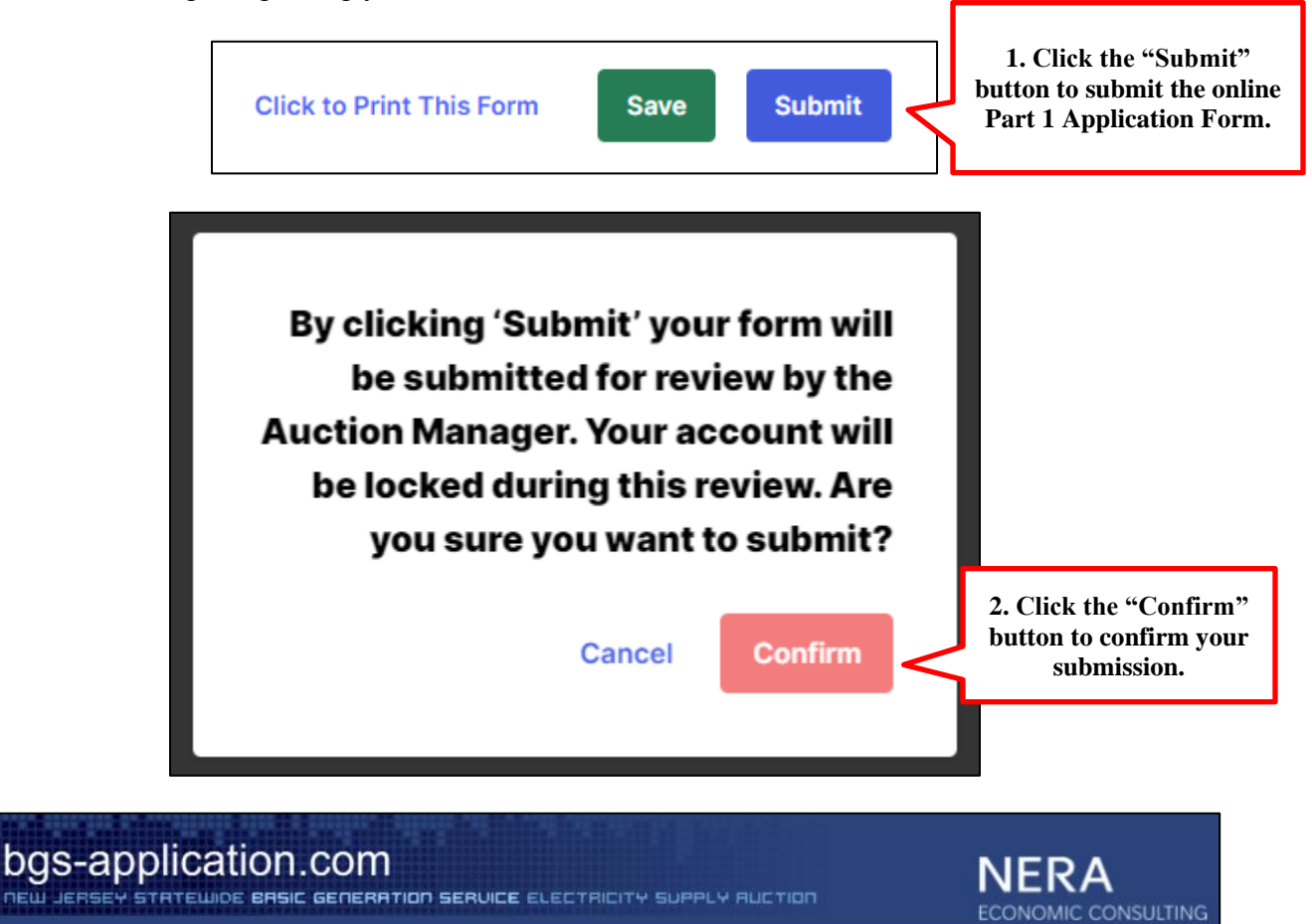

# **Part 1 Application Form - Submission Confirmation**

Your Part 1 Application Form was successfully submitted. Your account will be locked while the Auction Manager reviews your submission. An acknowledgement of your submission was sent by email to the Authorized Representative.

Please click here to log out.

**3. You will see a confirmation message on your screen.**

**G. Log Out.** You may log out of the online Part 1 Application Form at any point by clicking on the "Log Out" link provided in the **Quick Links Box**. When you select the "Log Out" link, a pop-up message will appear reminding you to save your form before logging out (if you have not already done so).

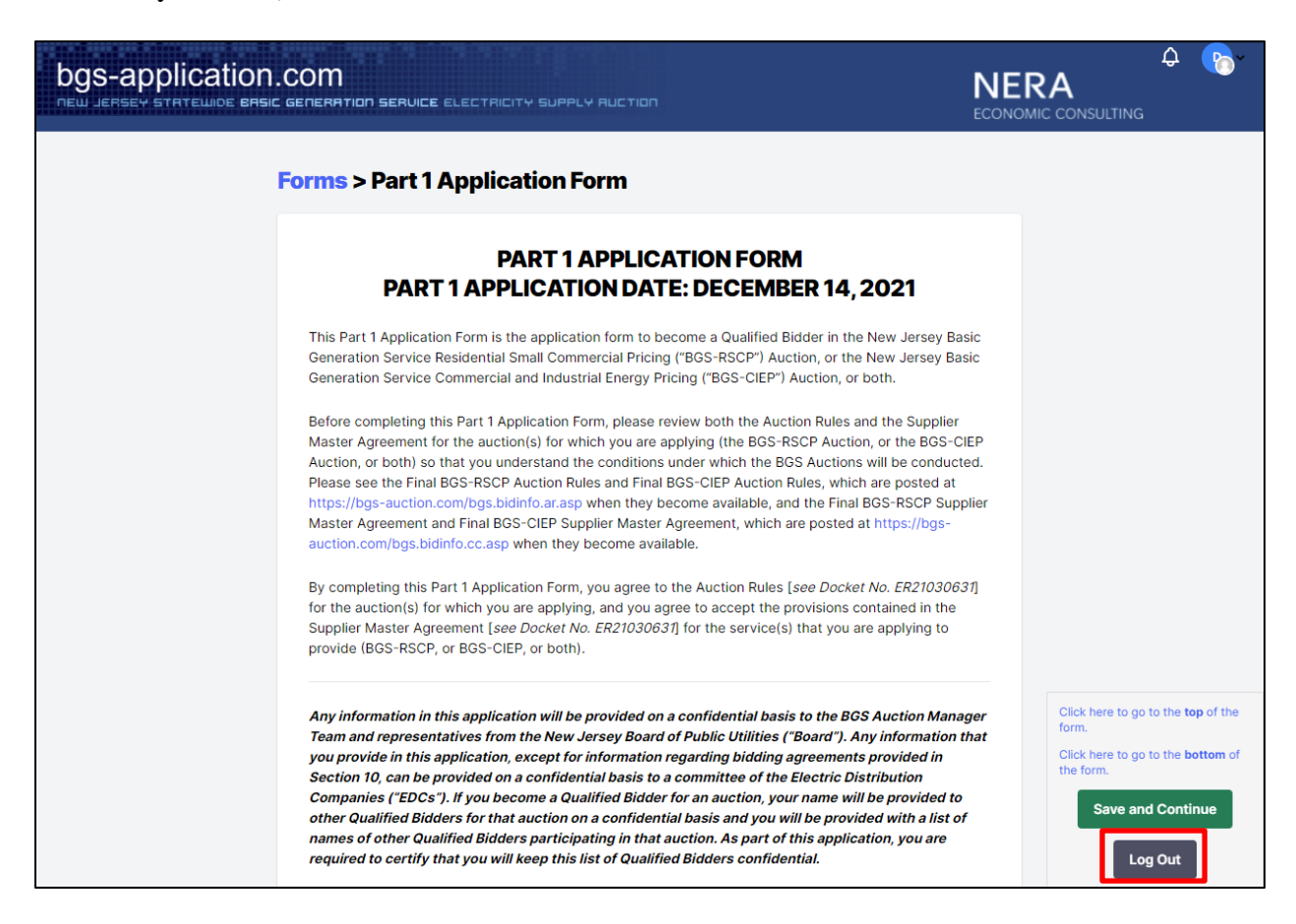

If you select "Confirm," you will be fully logged out.

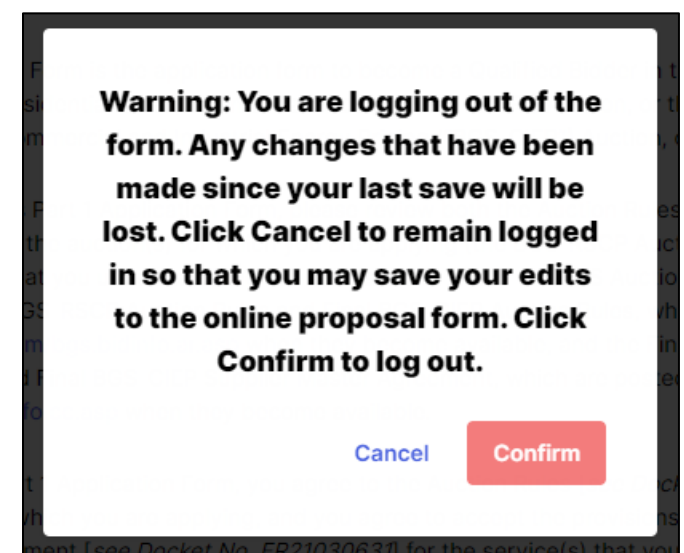